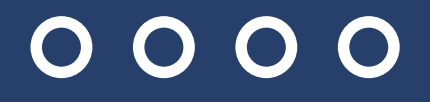

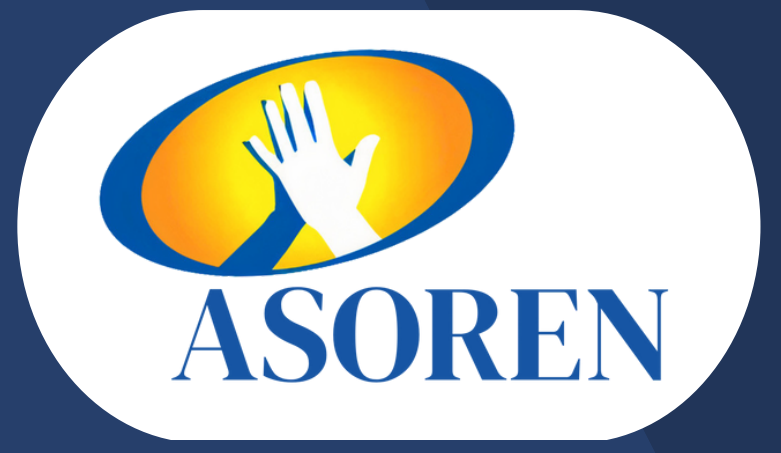

## DISFRUTE **NUESTROS** CONVENIOS CON EL CARNET DIGITAL DE ASOREN

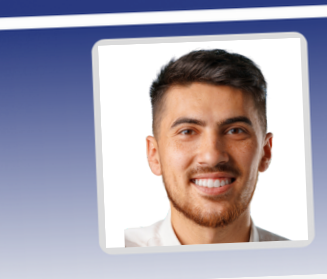

**ASOREN** 

 $\equiv$ 

Cédula: 8-8888-8888

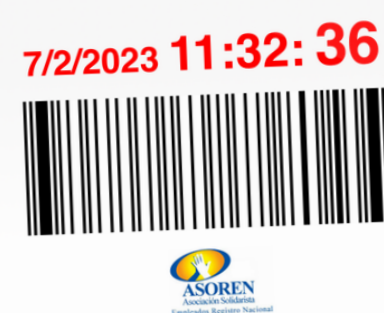

Cerrar sesión

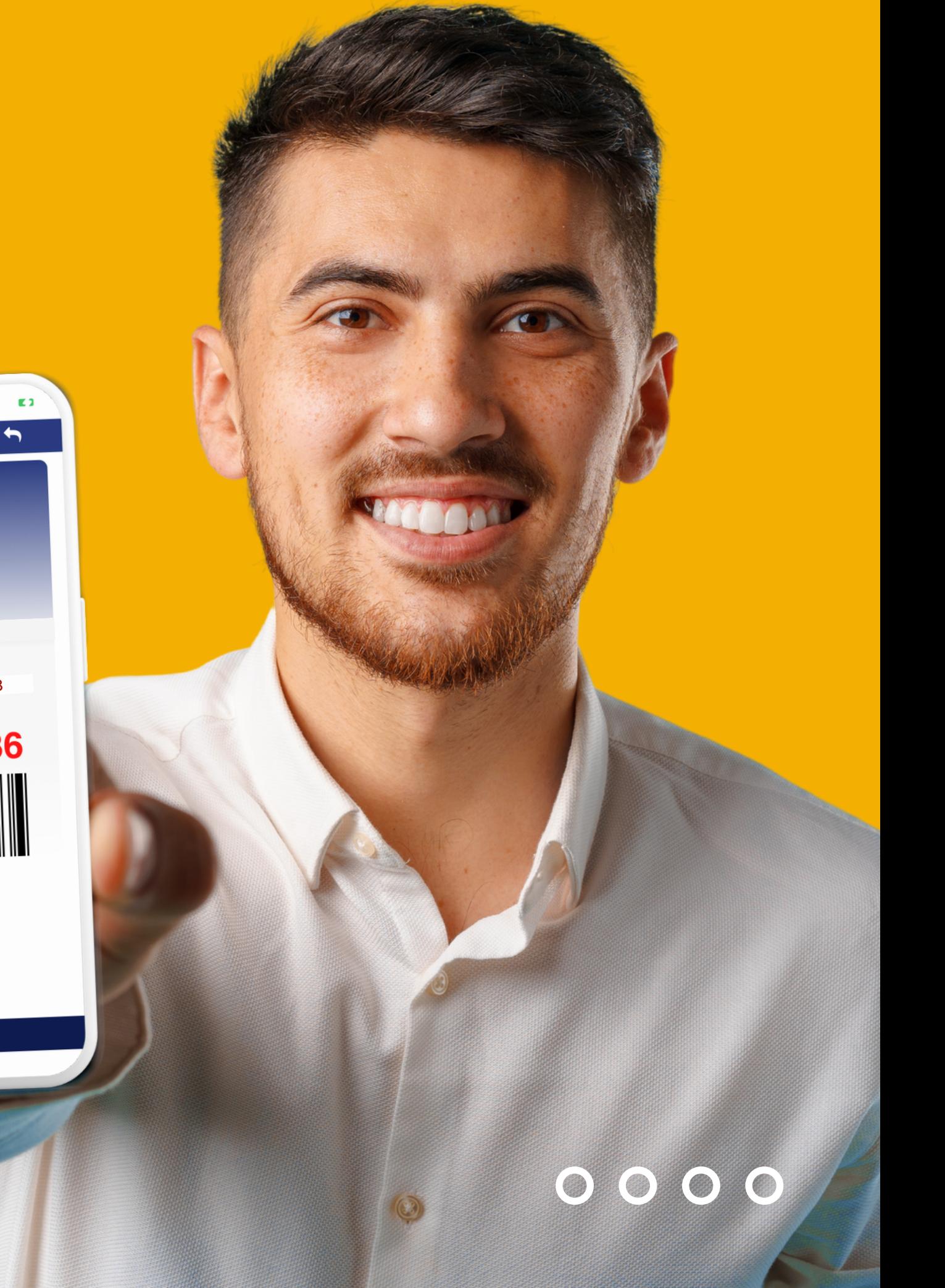

2. Ingrese su número de identificación y su correo electrónico previamente registrado en la asociación.

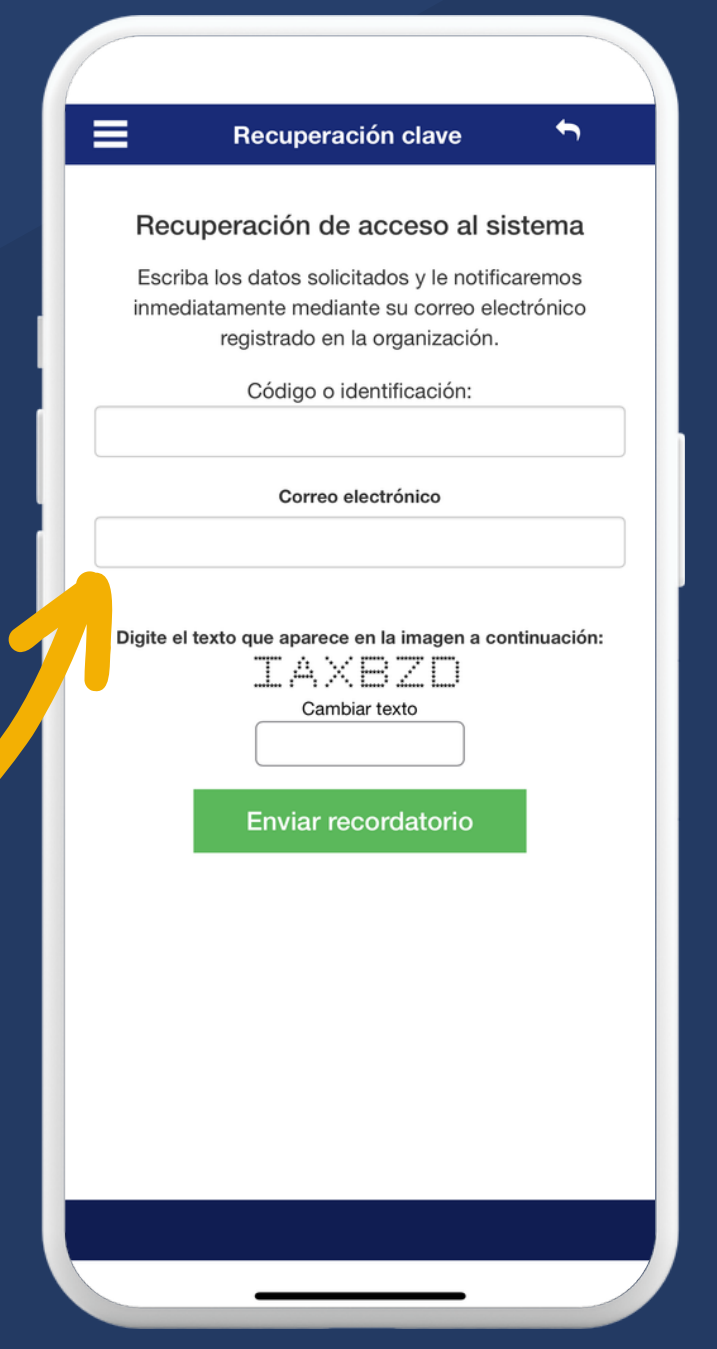

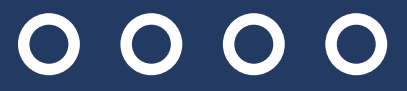

### $0000$

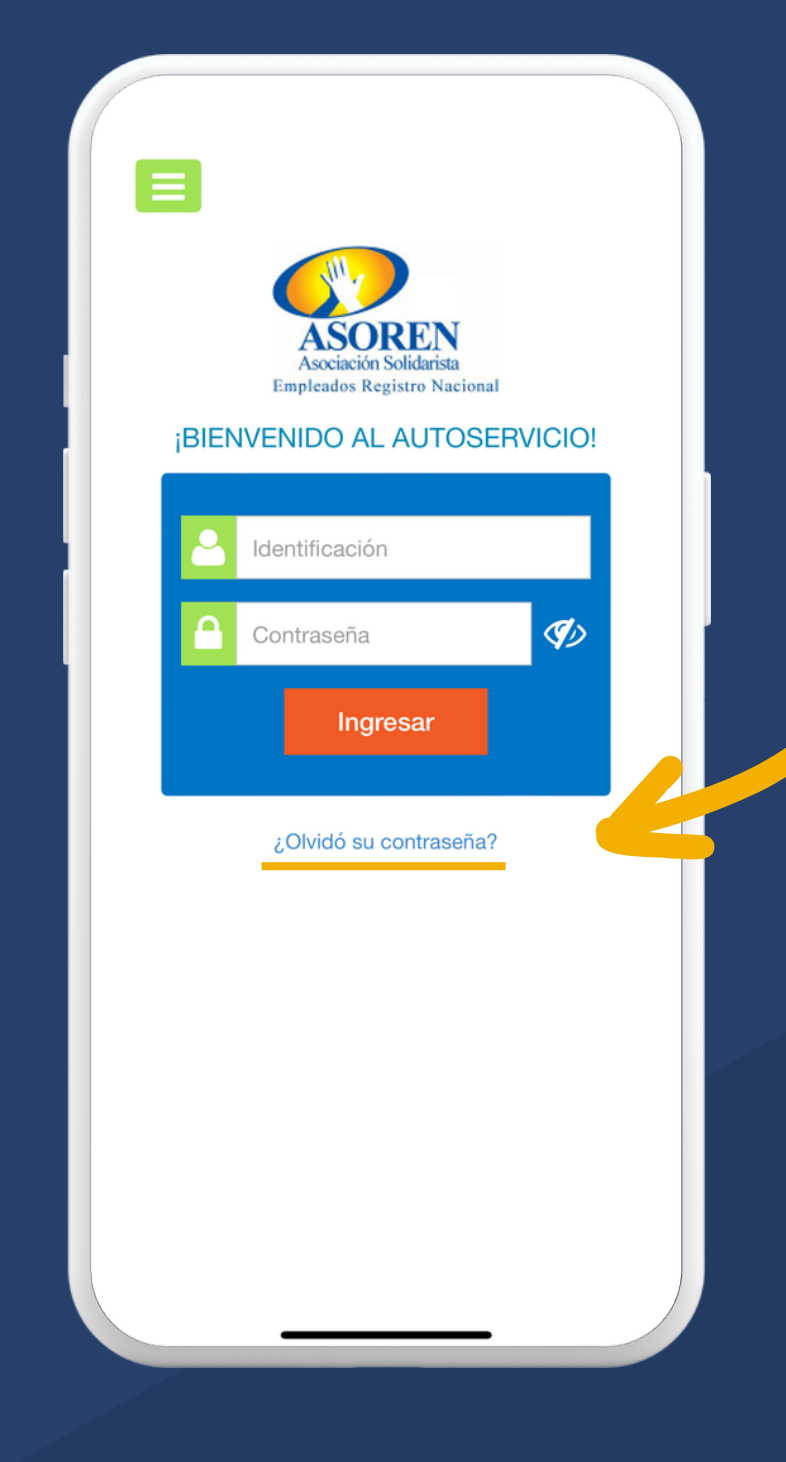

1. Para ingresar por primera vez, debe solicitar su contraseña presionando la opción ¿Olvidó su contraseña?

### $0000$

horas, por lo que pasado este tiempo no podrá usarla para autenticarse.

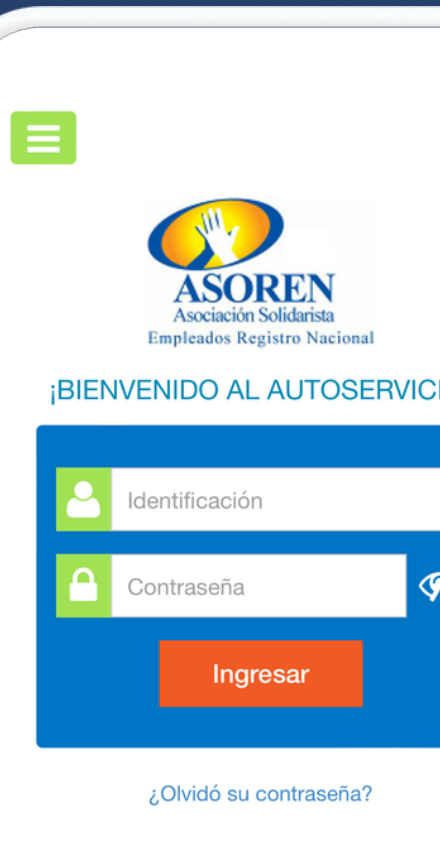

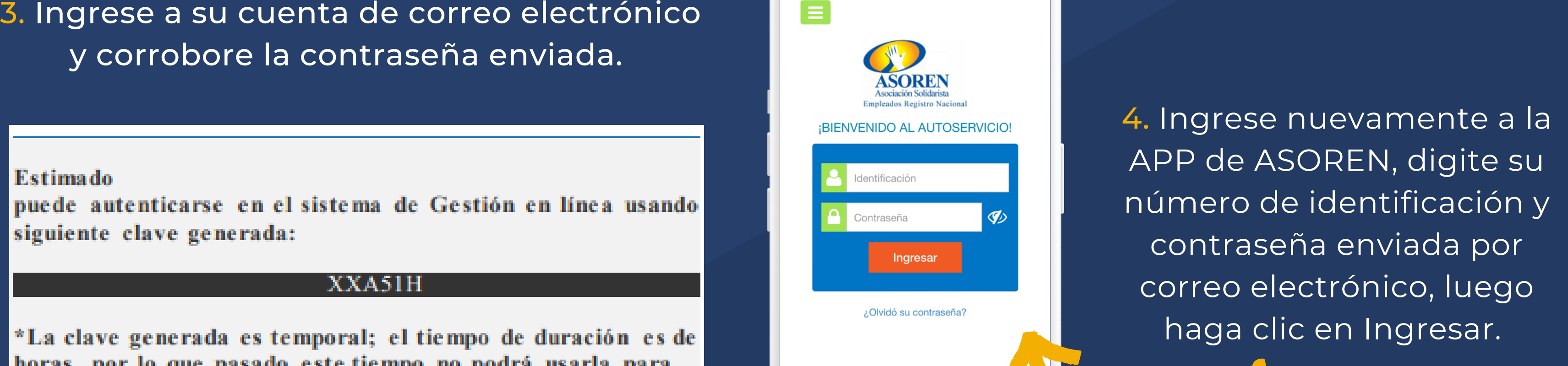

 $\overline{O}$ O  $\bigodot$ 

6. Listo, ingrese y realice de manera sencilla todas sus consultas y transacciones.

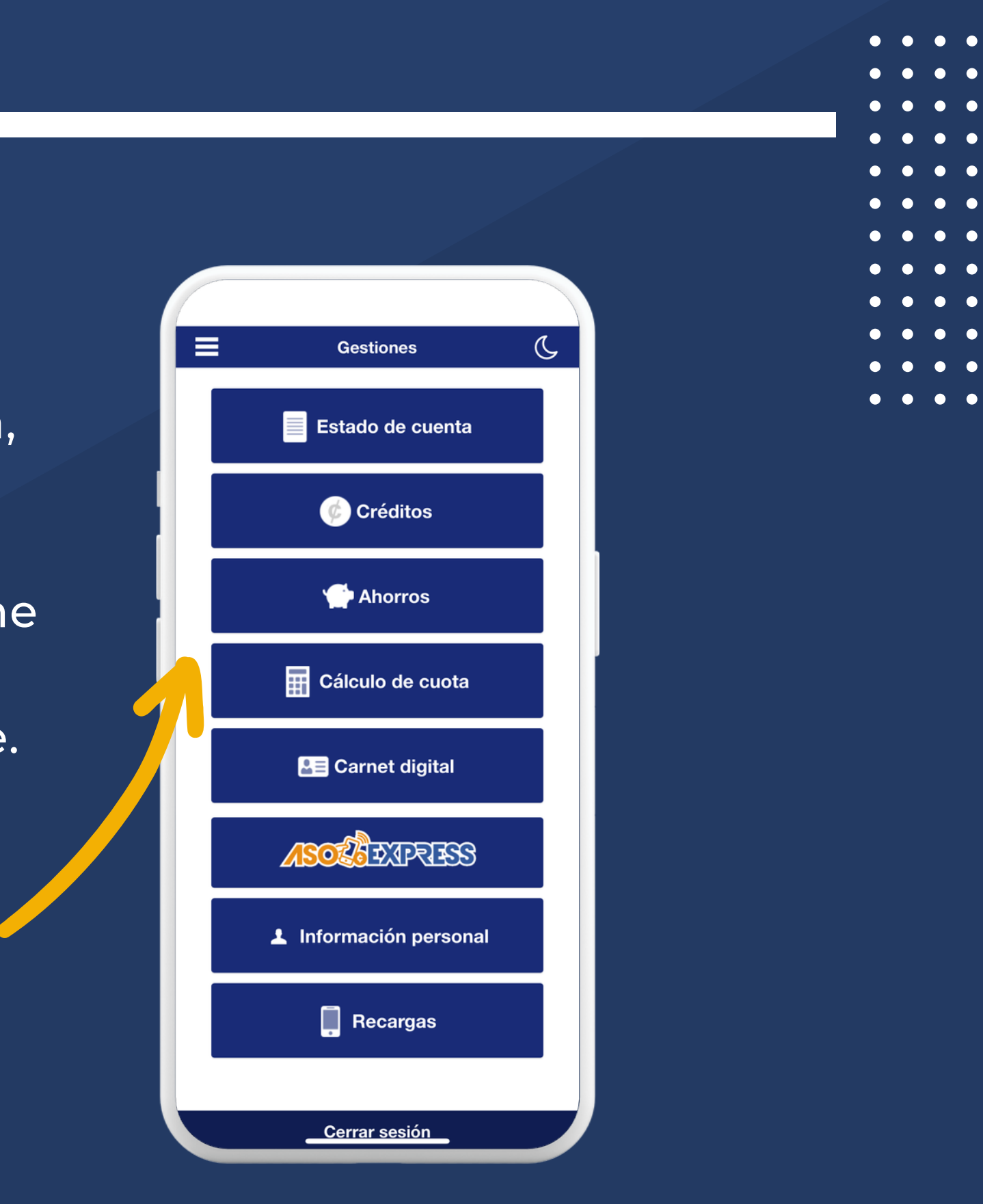

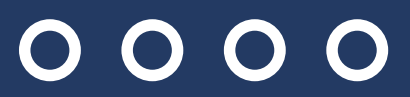

### $0000$

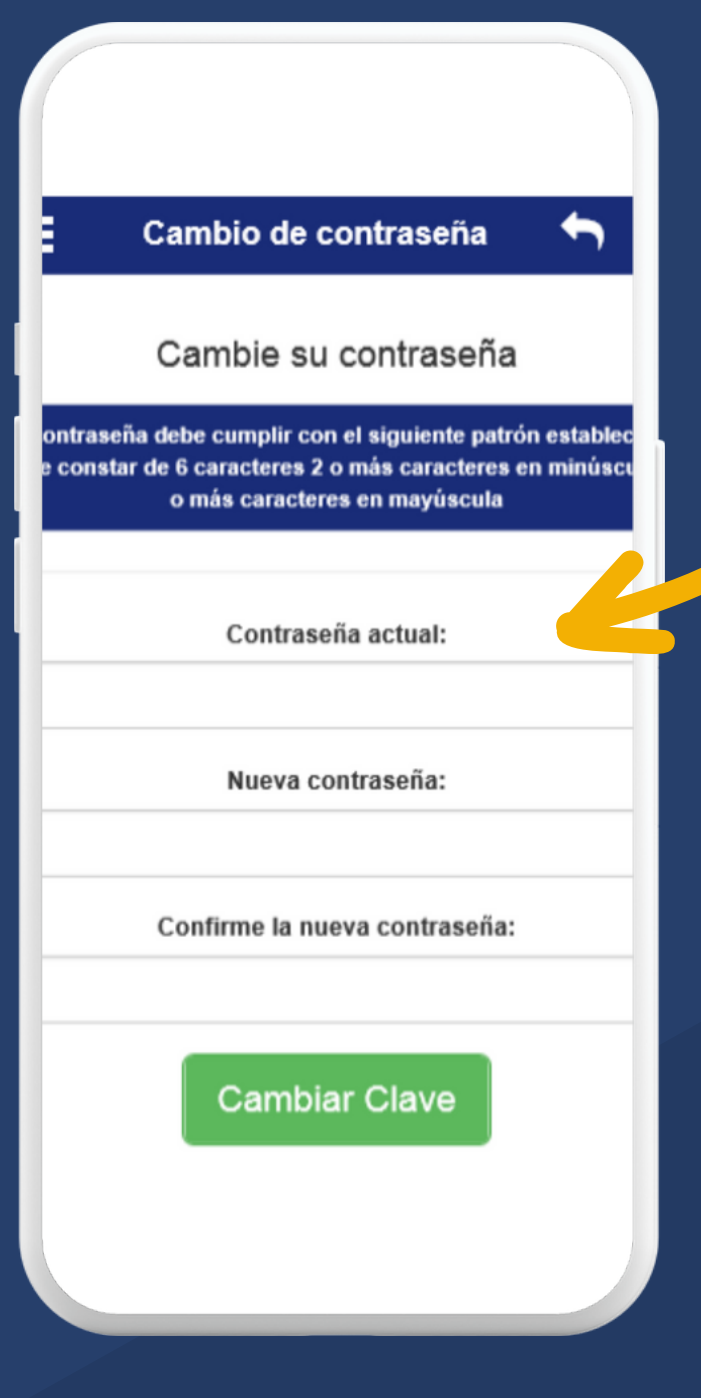

5. La APP le solicitará personalizar su contraseña, digite nuevamente la contraseña enviada, su nueva contraseña y confirme la misma, posteriormente haga clic en Cambiar Clave.

### $\begin{array}{c} 0 & 0 & 0 \\ 0 & 0 & 0 \end{array}$

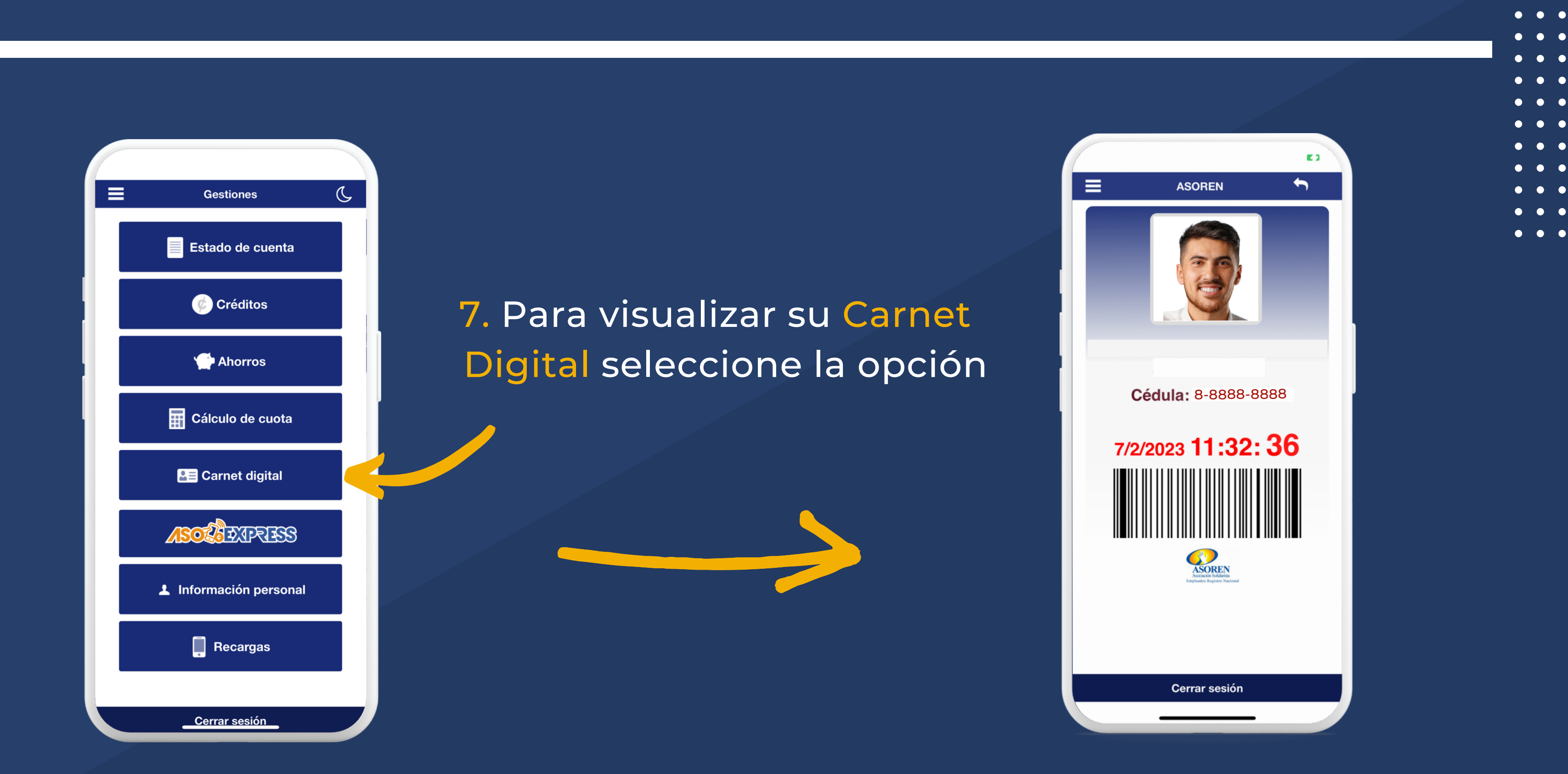

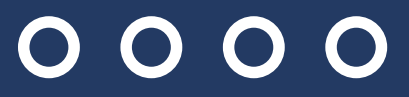

**CO** 

**CONTRACT** 

# *SI SU CARNET NO TIENE FOTO*

## **Tiene 2 opciones**

1. Presentarse en las oficinas de ASOREN para que le tomen la foto. 2. Enviar una foto tipo pasaporte al correo alejandromora@asoren.com

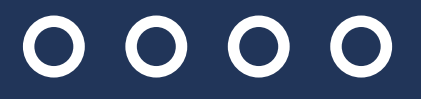

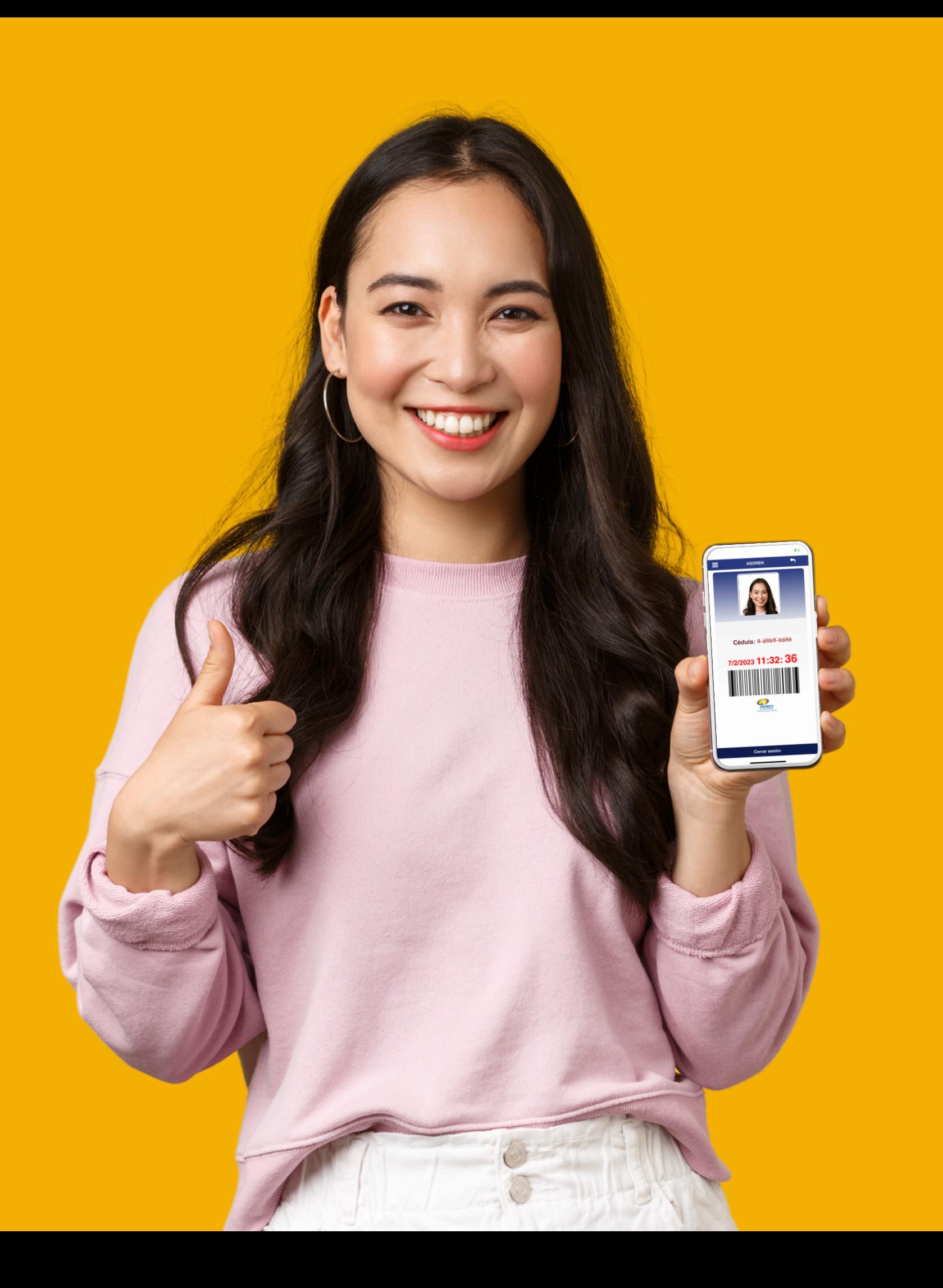